## **How To Assign Roll No To Class**

1.Login ERP

- 2. Click on Student Management
- 3. Select Assign roll no
- 4. Select Class, Batch and Section
- 5. Enter the roll no and click on update.

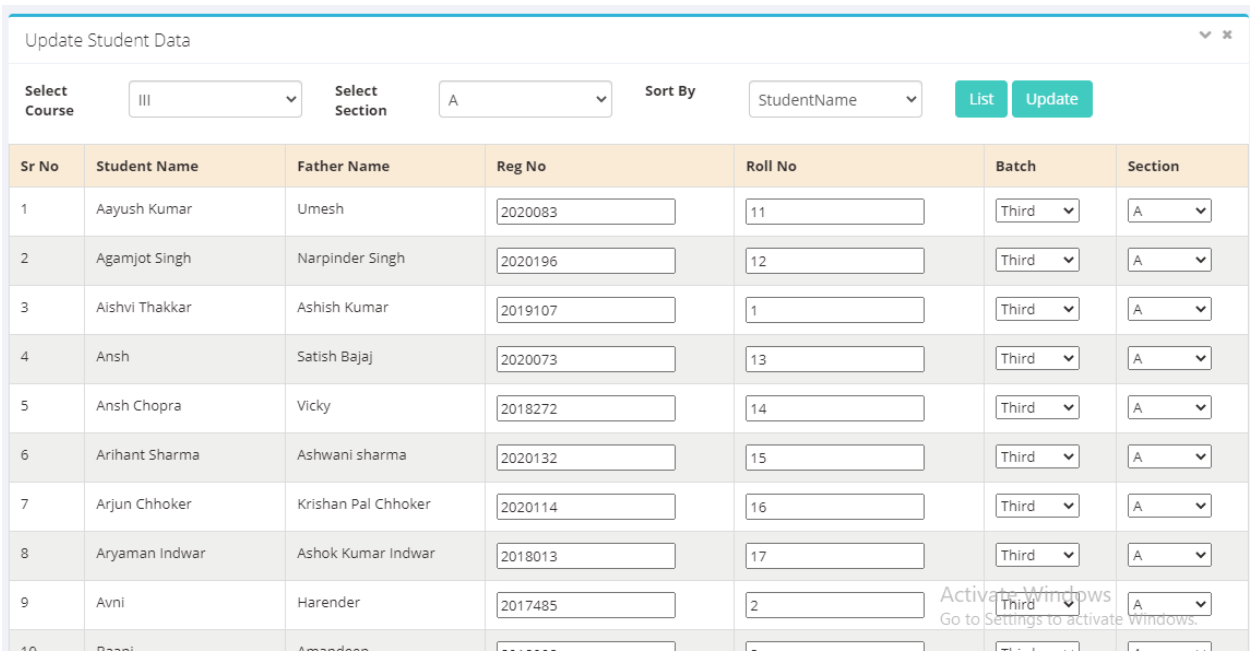